## **Renzulli Scales: School Administrator Manual**

## **Introduction**

The *Scales for Rating Behavioral Characteristics of Superior Students* (*Renzulli Scales*) are designed to obtain teacher estimates of a student's characteristics in the areas of learning, motivation, creativity, leadership, art, music, drama, communication (precision and expression), planning, mathematics, reading, technology, and science. Students may be evaluated on as few or as many of the subscales as desired. The items are derived from the research literature dealing with characteristics of gifted and creative individuals. Each item in the scales should be considered separately and should reflect the degree to which a teacher has observed the presence or absence of each characteristic. Because the 14 dimensions of the instrument represent relatively different sets of behaviors, the scores obtained from the subscales should not be summed to yield a total score.

The ranking reports for this online version include each student's total raw score and his or her rank when compared to other students tested. Please keep in mind that these ranks are based solely on the population of students for which you have completed scales. There are no national norms and no flags pop up announcing that one child is gifted and another is not based on a national "cut off" score. Locally, you must establish your own criteria for determining which students need special services.

The *Renzulli Scales* allow school decision-makers to compare and contrast student strengths in specific areas in consideration for the services provided by a local gifted and talented program. For this reason, raw scores and rankings are an effective decision-making tool. However, in some cases, schools may wish to calculate local norms and generate standard scores and corresponding percentiles. For more information on how to establish local norms, refer to the Calculating Local Norms section of this manual (pp. 14-18).

This online edition of *Renzulli Scales* works with all desktop web browsers, although pages may look slightly different depending on the browser. The online *Renzulli Scales* do not support mobile browsers. In order for the scales to work properly, you must have "cookies" enabled.

## **Overview**

In the school administrator role, you will be responsible for the vast majority of record creation. We designed the *Renzulli Scales* to be simple and easy for teachers to use, so the hard work of creating the records falls to the school administrator.

You will create records for:

- Schools
- Coordinators
- Teachers
- Students

The latter two groups may be imported from a standard spreadsheet.

Next, you must assign your teachers to Coordinators.

After this, the Coordinators will assign students to teachers. The Coordinator is a building-level staff member who would know which teachers have worked closely with specific students. If you don't have a staff member(s) who will be assigned the Coordinator role, just create an Coordinator record using a second e-mail address for yourself (like a personal e-mail, rather than school address). By doing this, you can login as an Coordinator and assign teachers to students.

## **Date Retention and Student Seats**

Student "seats" may be purchased and added to a school administrator's account at anytime in batches of 50 or 100 seats. A single student may be evaluated on any number of scales. When multiple observers rate a single student on the same scale, the observer's scores are averaged together.

A school administrator may create as many schools, Coordinators, and teachers as needed. Only student seats are limited by the number of seats purchased.

On August 1 of each year, all used student seats are "locked." The locked data may be used in reports or exported, but it may not be modified. All unused seats are carried into the new school year as available, new seats.

## **Roles**

The following section offers an overview of the different roles that can be assigned to users of the *Renzulli Scales*. There are three user roles: school administrator, Coordinator, and teacher. Broadly speaking, the school administrator role would be assigned to a district- or program-level administrator. The Coordinator would be a building-level administrator; and the teacher would be an individual working directly with students.

*Note on roles and user logins:* Although it is possible for one individual to carry out the functions of multiple roles, each role will need a unique e-mail address to use as a login. For example, if you are acting as both an Coordinator and a teacher, you will need to use two separate e-mail addresses to log in to your accounts for both roles.

#### **School Administrator**

The school administrator oversees the entire rating process. This role is typically delegated to a district gifted program coordinator or a school principal. The school administrator has access to and the responsibility to add the schools, Coordinators, teachers, and students involved in the rating process. He or she has control over the Coordinator/teacher assignments and is the only user to access school- and districtwide results. The school

administrator can use these results to generate ranking reports and calculate local norms.

#### **Coordinators**

The Coordinators are responsible for creating and managing the teacher/ student assignments. They can decline or approve assignments, after which the assignment will be sent back to the teacher or be made available for the school administrator to review. Although Coordinators can print summaries for their assigned teachers' students, they do not have access to ranking reports or to results from other students/schools.

#### **Teachers**

Teachers have the responsibility of carrying out the actual rating process. They will use the online system to complete the scales for each student they are assigned to. Teachers will submit the completed scales to their assigned Coordinator for approval.

## **Functionality of Tabs**

#### **School Admin**

Use the "School Admin" tab at the top of the page to edit your profile, access the user manual, or log out.

#### **Schools**

Use this tab to view, search for, edit, add, and deactivate schools. Below is a rundown of the functions within the this tab:

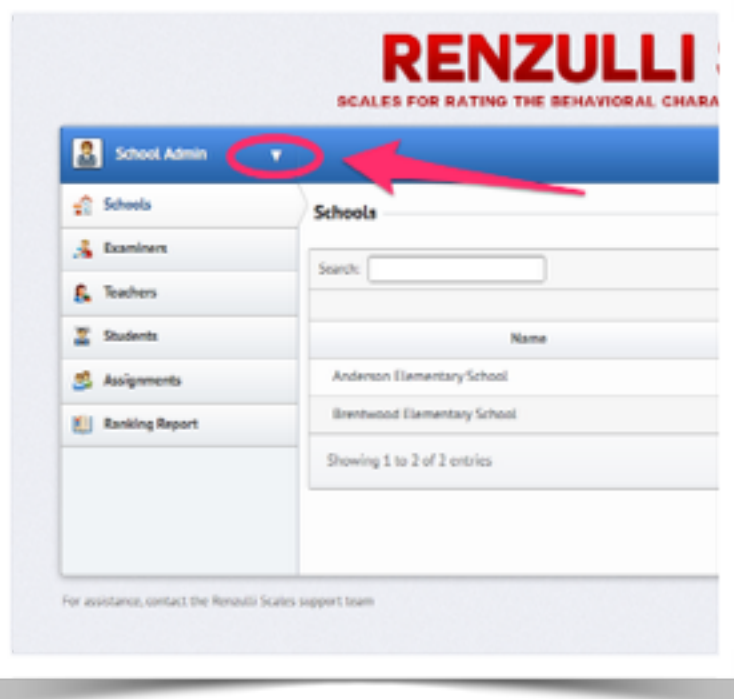

• **Column headers**:

Click on the column headers (Name, Address, Phone, and Status) to sort items alphabetically or numerically. Clicking on the column headers in each tab will have the same function.

• **Search bar:** To find a school, type its name into the search bar.

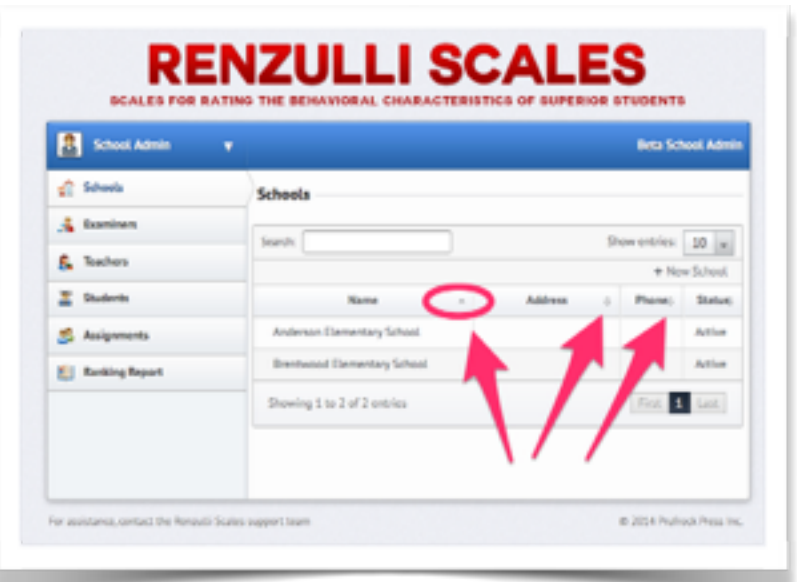

• **"Show Entries":** 

Change the number of items that appear on screen by using the "Show Entries" dropdown menu.

- **"+ New School":** Click on "+ New School" to add a school. Fill out the fields in the menu that appears, then click "Submit."
- **To edit or deactivate a school:** Click on a school and then hit "Update Details" to edit its information. To deactivate it, scroll to the bottom of the page and click "Deactivate."

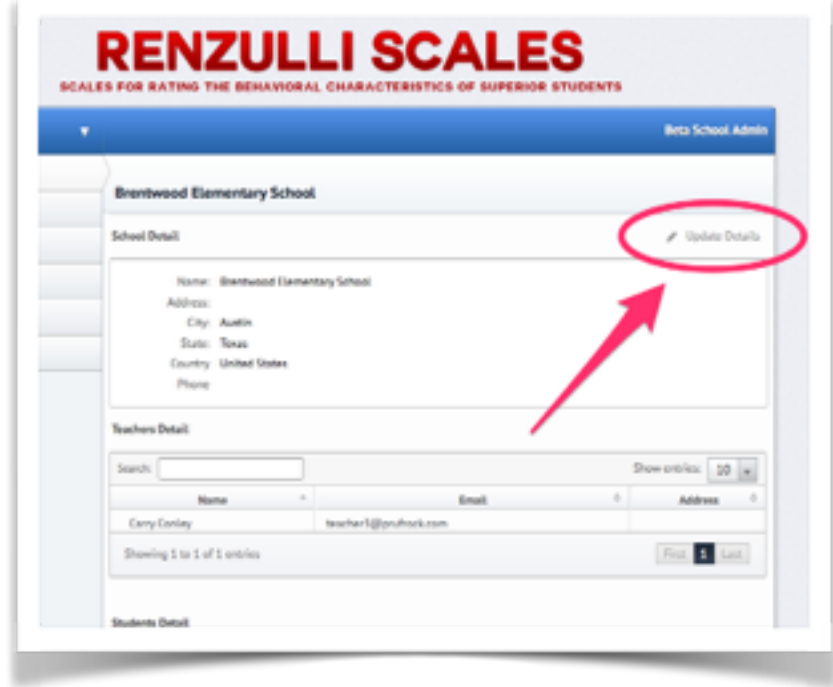

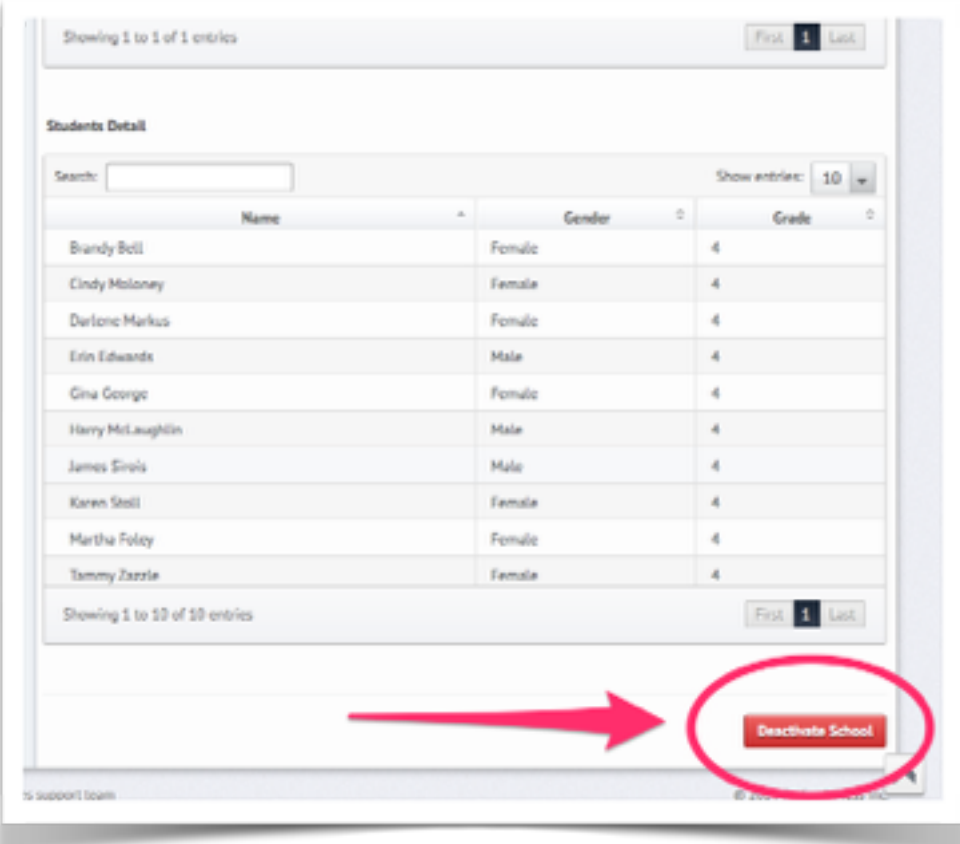

#### **Coordinators**

Use this tab to view, edit, or add Coordinators. A rundown of this tab's functions is listed below:

- **"+ Add":** Click on "+Add" to add an Coordinator. Fill out, at minimum, the required fields marked with a red asterisk. Hit "Submit" once you've finished. *Note:* Coordinators will not appear as "Active" until they register with a unique login. Coordinators will receive an e-mail requesting their registration once you've submitted their information.
- **"Status":** To deactivate an Coordinator, click on their "Active" status. Choose "Inactive," then hit "Submit."

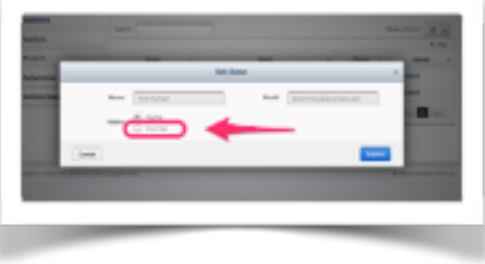

#### **Teachers**

Use this tab to view, add, and deactivate teachers. A rundown of the functions within this tab is listed below:

• **"+Add":** Click "+Add" to add teachers. You can add teachers individually by filling out the required fields and hitting "Submit," or you can easily import contacts using an Excel spreadsheet. For instructions on importing teacher data, please see Data Import (pp. 9-11). *Note*: Teachers will not appear as "Active" until they register with unique logins. Teachers will receive an e-mail requesting their registration once you've submitted their information.

#### **Students**

Use this tab to view, search for, and add students. Use it also to generate student reports and print student summaries. A rundown of this tab's functions is listed below:

• **School year:** Adjust which school year you're viewing by using the dropdown menu at the top right of the screen.

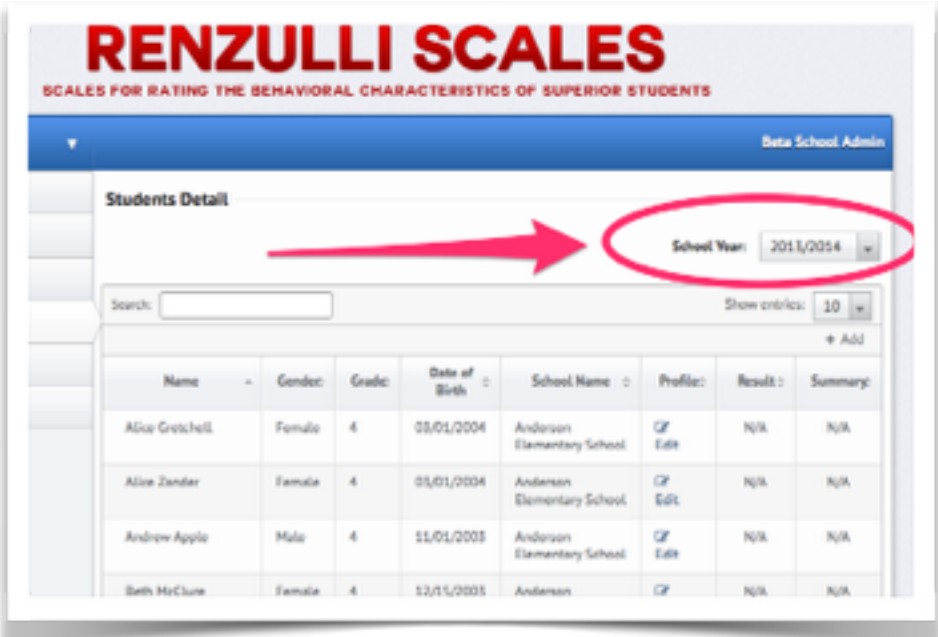

- **"+Add":** Click on "+Add" to add students. You can add students individually or by filling out the required fields and hitting "Submit." Alternatively, you can import student records using an Excel spreadsheet. For instructions on importing student records, see Data Import (pp. 9-11).
- **"Profile":** Edit a student's profile by clicking "Edit" under the Profile column. Hit "Submit" once you've edited the information.

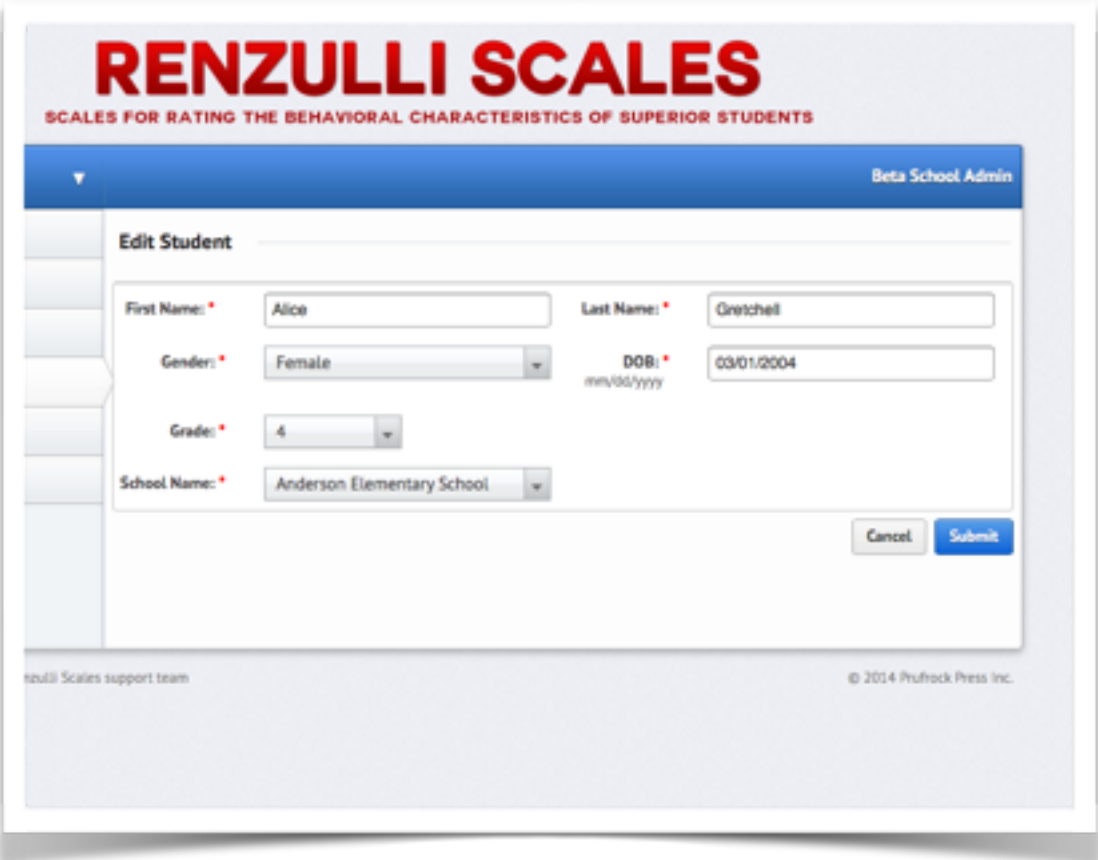

- **To export results:** To export a student's rating results, click "Export" under the Result column. The exported results will download automatically onto your computer as an Excel spreadsheet.
- **To print a summary:** To print a summary of a student's results, click "Print" under the Summary column.

#### **Assignments**

Use this tab to view and add Coordinator/teacher assignments.

• **"+Add":** Click "+Add" to assign teachers to Coordinators. Choose the school and Coordinator, then choose the assigned teachers. Hit "Submit" when finished, and repeat the process until all Coordinator/teacher assignments have been made.

#### **Ranking Report**

Use this tab to generate a ranking report for specific scales, grades, and schools. The steps for generating a report are listed below:

- Select the school year, grade, and scale for which you're generating a report by using the three dropdown menus at the top of the page.
- Choose the student age(s) and school(s) and select by clicking the rightpointing arrow. To choose more than one school or age, hold down the "command" (Mac) or the "control" key (PC), then click the double rightpointing arrows. To deselect items, repeat the process using the leftpointing arrows.
- Hit "Generate Report" at the bottom right of the page. The report will be downloaded onto your computer as an Excel spreadsheet.

## **Data Import**

As an alternative to manually adding individual teachers and students, you can easily import teacher and student records by using a Microsoft Excel spreadsheet saved as a Windows CSV file. Follow the instructions below for both student and teacher data import. (*Note:* The following instructions apply to both Mac and PC computers.)

#### **Teacher Data Import**

*Important: If you are testing at more than one school, you need to create separate import spreadsheets for teachers at each school. For example, teachers at School A need to be on a separate spreadsheet from teachers at School B.*

Open a new, blank Microsoft Excel spreadsheet. We recommend using Microsoft Excel because it allows Windows and Macintosh users to export the necessary Windows Comma Separated Values (.csv) file. Next, create column headers. For teacher data import, there are three required fields:

- e-mail address,
- first name, and
- last name.

Optional fields include:

- city,
- state,
- country,
- address, and
- phone number.

When creating the column headers on the spreadsheet, be sure to sequence them in the exact order listed above. If you omit an optional field, you should still include a blank column for this field. An example of how this will look on the spreadsheet is pictured below.

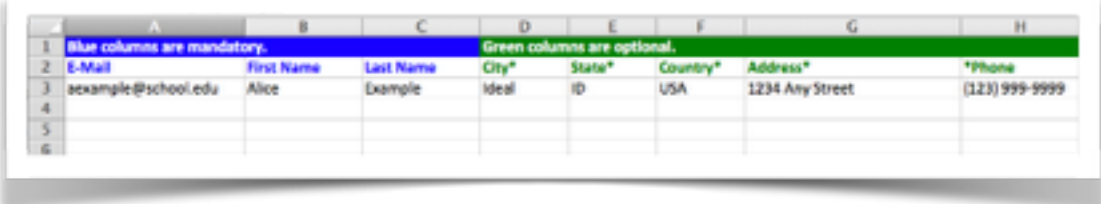

When you've completed inputting the teacher information, delete the row of column headers (otherwise, those headers will be imported as part of the teacher data).

Save the file as a Comma Separated file (.csv). It is a good idea to review your spreadsheet for any accidental data. Also, on occasion, Microsoft Excel will "see" data in blank cells and include unwanted fields with empty data in your CSV file, so it is a good habit to highlight blank columns to the right of your data and delete them. Then, highlight blank rows under your date and delete them.

Upload the .csv file when prompted to do so in the "+Add" function of the Teachers tab (see P. 7). This should automatically import your teacher records.

#### **Student Data Import**

*Important: If you are testing at more than one school, you need to create separate import spreadsheets for students at each school. For example, students at School A need to be on a separate spreadsheet from students at School B.*

Follow the same instructions for importing teacher data, but use the following headings for the required fields:

- first name,
- last name,
- gender (male/female),
- date of birth (mm/dd/yyyy),
- grade,
- student ID#-optional,
- info—optional,
- active sample (Y or blank)—optional, and
- norming sample (Y or blank)—optional.

For student data imports, the first five fields are required and are used in reports. Their purpose is self-evident.

The "Student ID" field is optional and can be any unique number. This field is provided for schools that wish to have a school-assigned student identification number associated with each record.

The "Info" field is optional and can contain any information. This field is entirely for your use. One way this field could be used is to assist in sorting. For example, if only some students will be assessed using the "Learning Characteristics Scale," a "LC" could be inserted in this field for only those students to make finding them and assigning the scale easier.

The last two fields are only used if you intend to dynamically calculate local norms. If you do not need local norms or if you already have the mean and standard deviation from a previously calculated representative sample, you can disregard these fields. Insert a "Y" or "y" if a student will be a part of

the "Active Sample." Likewise, insert a "Y" or "y" if a student will be a part of the "Norming Sample." Otherwise, leave these fields blank.

Below is an example of how the student information should look on the Excel spreadsheet. As with the teacher data above, it is a good idea to review your spreadsheet for any accidental data before importing the information. Also, on occasion, Microsoft Excel will "see" data in blank cells and include unwanted fields with empty data in your CSV file, so it is a good habit to highlight blank columns to the right of your data and delete them. Then, highlight blank rows under your date and delete them.

Remember to delete your header row before importing the data.

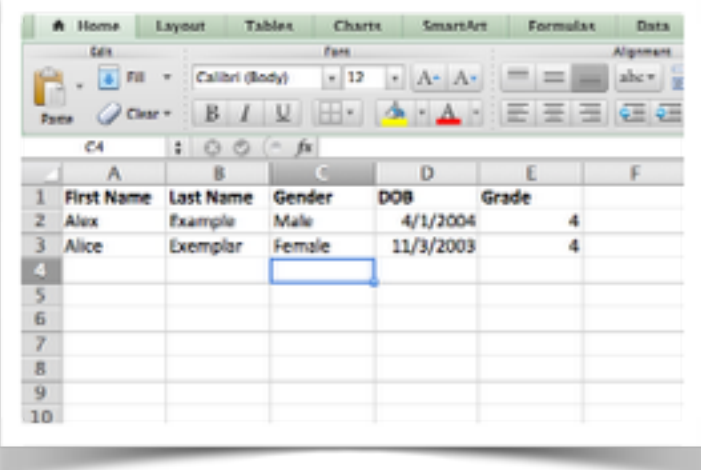

## **Recommended Workflow**

## **Teacher Training Exercises and Interrater Reliability**

 To improve the reliability of teacher ratings and to help classroom teachers understand the key concepts and specific behaviors represented in the first four scales of the *Renzulli Scales*, we recommend that teachers complete the Teacher Training Exercise for the *Renzulli Scales* (located in the appendix of this manual), which was designed and field tested to facilitate discussions about specific student behaviors.

First, if participants are not familiar with the SRBCSS, provide them with copies of the actual scales and indicate that the training activities are different from the actual rating process.

Ask participants to engage in the first task, which consists of matching key concepts with the *Renzulli Scales* scale items. Teachers may do one scale at a time or do all four scales at one time. Ask the total group to compare their responses to the suggested answer key and discuss some of the variations in opinion about responses as there is no one correct answer for each item. Call attention to the items about which there is disagreement among participants and suggest that these items be given special consideration for the second task that they are to complete in small groups.

For the second task, divide participants into small groups of approximately 5–10 persons. Working individually, each participant should list the behaviors of students they believe are good exemplars of the scale items. Encourage participants to recall actual behaviors and students with whom they have worked, rather than hypothetical examples.

Participants in each group should then discuss their examples with each other and attempt to reach consensus on one or two examples that they believe are the *best* representations of each scale item. The entire group should then come back together and each subgroup should present their best examples to the total group. Encourage discussion and comparison among subgroups and, once again, emphasize the legitimacy of variations in opinion.

## **Recommended Workflow**

**Inputting Data and User Registration**

- Once the school administrator account is established, add the necessary schools, Coordinators, teachers, and students.
- Coordinators and teachers can register and set up accounts when they receive their invitation e-mails. Once they've registered, they will appear as "Active" on the site.

#### **Making Assignments**

- Once all users are registered, the school administrator can then assign teachers to certain Coordinators.
- When Coordinators know whom their assigned teachers are, they can then assign students to Coordinators.

#### **Rating the Students**

- Once teachers know their assigned students, they can then complete and submit the rating scales.
- The Coordinators will typically look over submitted scales. Coordinators can reassign the scales for the teachers to redo if anything is amiss. If not, the scales are then recorded permanently on the website.

#### **Generating Reports and Summaries**

- Once scales have been completed, submitted and approved, Coordinators and the school administrator can then use them to generate ranking reports and summaries.
- School administrators can generate districtwide, schoolwide, and student-specific ranking reports and summaries.
- Coordinators have access to results of only their assigned teachers/ students and can generate student-specific summaries based on the completed scales.

#### **Note about Local Norm Reports**

We are currently developing the user documentation for the Local Norms Reports. We anticipate having this section of the documentation completed by mid-September 2014. Please feel free to e-mail support@prufrock.com if you would like assistance with the Local Norms Reports before then.

# APPENDIX D

#### **Teacher Training Exercise For Completing the**  *Scales For Rating Te Behavioral Characteristics Of Superior Students-III (SRBCSS-III)*

#### **LEARNING CHARACTERISTICS**

- **TASK No. 1:** Individually, select the letter of a key concept that you believe most closely matches each item.
- **TASK No. 2:** In a small group, discuss specific examples of when you have observed each behavior in a student.

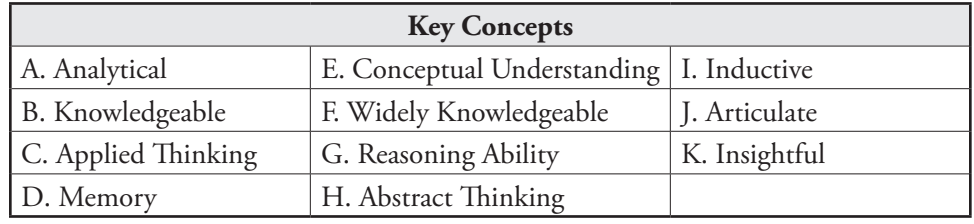

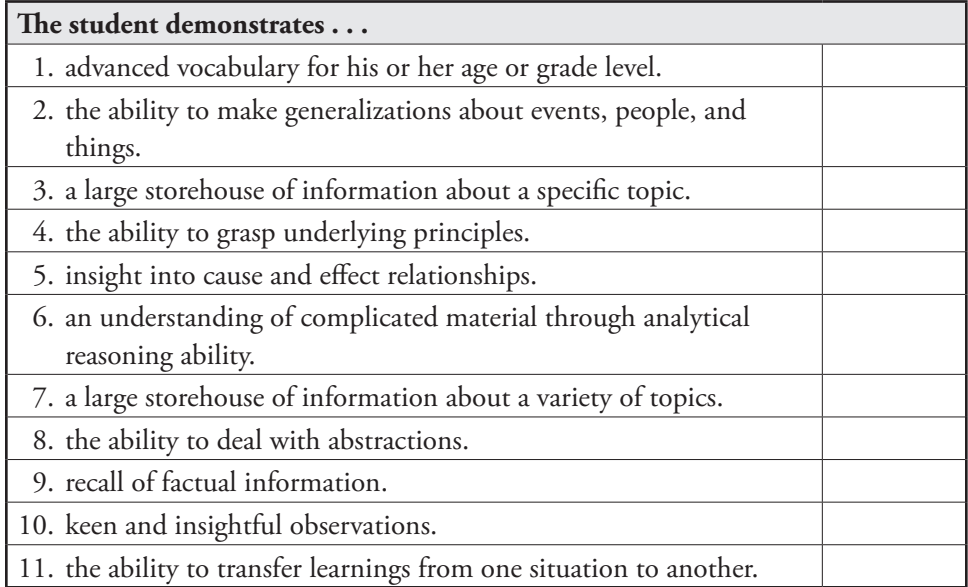

#### **Teacher Training Exercise For Completing the**  *Scales For Rating Te Behavioral Characteristics Of Superior Students-III (SRBCSS-III)*

#### **CREATIVITY CHARACTERISTICS**

- **TASK No. 1:** Individually, select the letter of a key concept that you believe most closely matches each item.
- **TASK No. 2:** In a small group, discuss specific examples of when you have observed each behavior in a student.

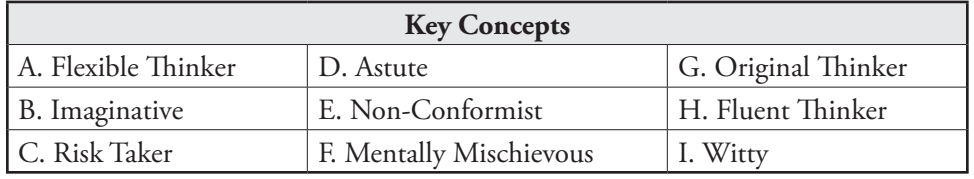

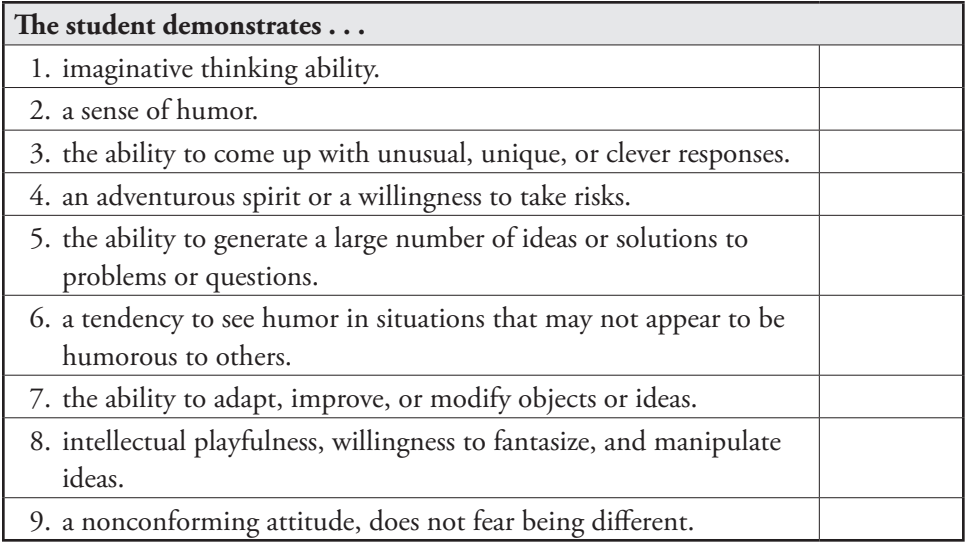

#### **MOTIVATION CHARACTERISTICS**

- **TASK No. 1:** Individually, select the letter of a key concept that you believe most closely matches each item.
- TASK No. 2: In a small group, discuss specific examples of when you have observed each behavior in a student.

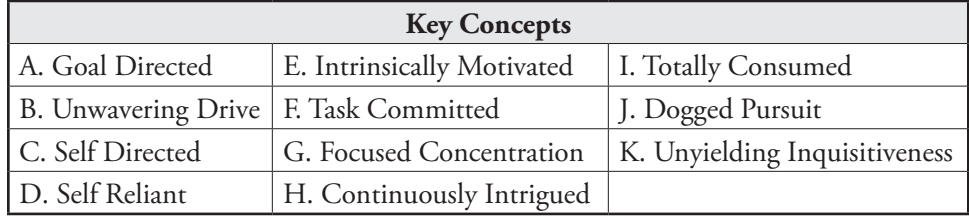

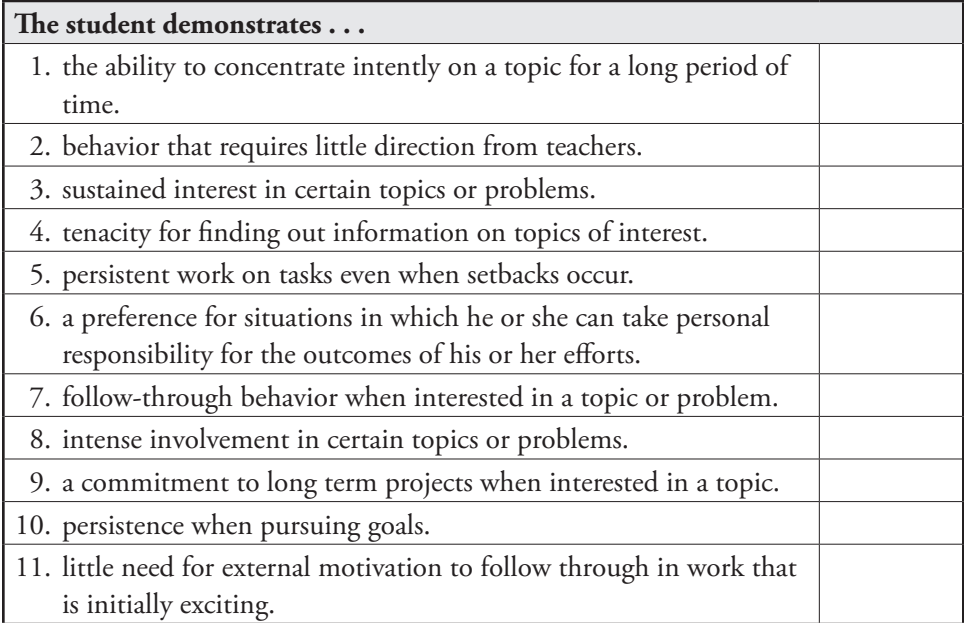

#### **Teacher Training Exercise For Completing the**  *Scales For Rating Te Behavioral Characteristics Of Superior Students-III (SRBCSS-III)*

#### **LEADERSHIP CHARACTERISTICS**

- **TASK No. 1:** Individually, select the letter of a key concept that you believe most closely matches each item.
- **TASK No. 2:** In a small group, discuss specific examples of when you have observed each behavior in a student.

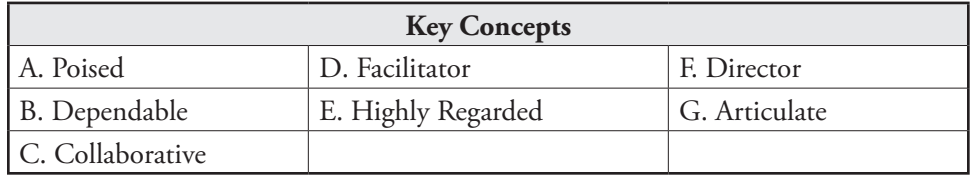

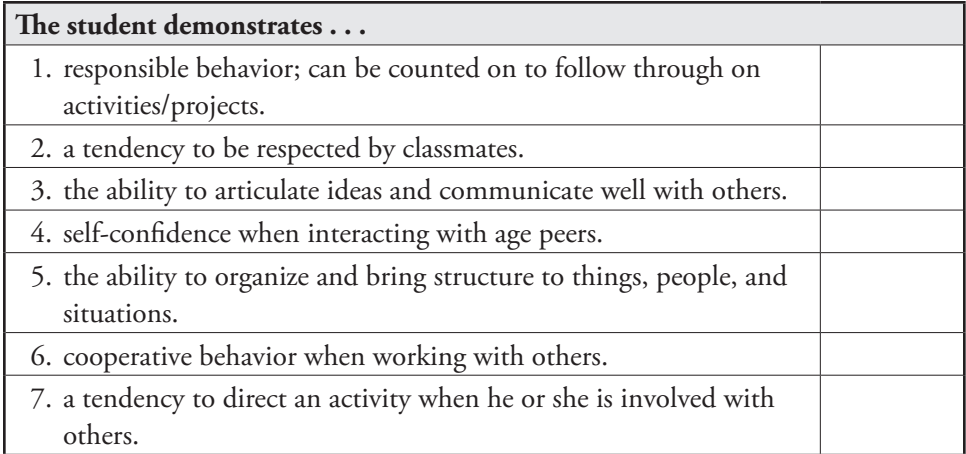

#### **ARTISTIC CHARACTERISTICS**

- **TASK No. 1:** Individually, select the letter of a key concept that you believe most closely matches each item.
- **TASK No. 2:** In a small group, discuss specific examples of when you have observed each behavior in a student.

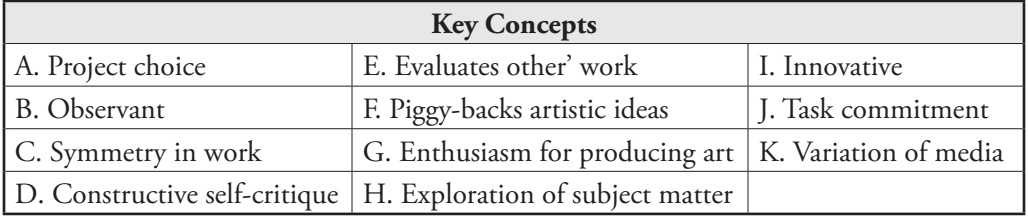

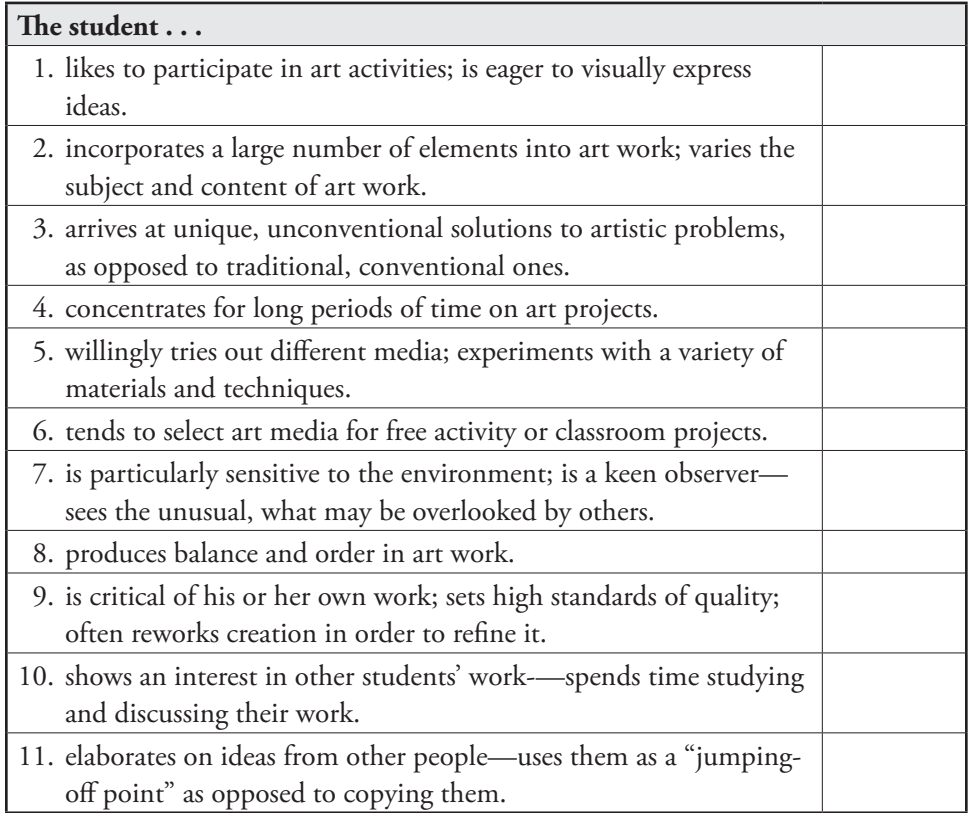

#### **Teacher Training Exercise For Completing the**  *Scales For Rating Te Behavioral Characteristics Of Superior Students-III (SRBCSS-III)*

#### **MUSICAL CHARACTERISTICS**

- **TASK No. 1:** Individually, select the letter of a key concept that you believe most closely matches each item.
- **TASK No. 2:** In a small group, discuss specific examples of when you have observed each behavior in a student.

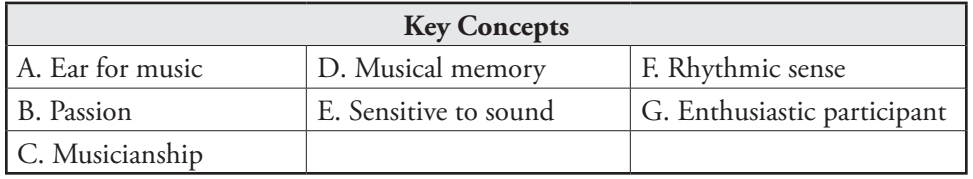

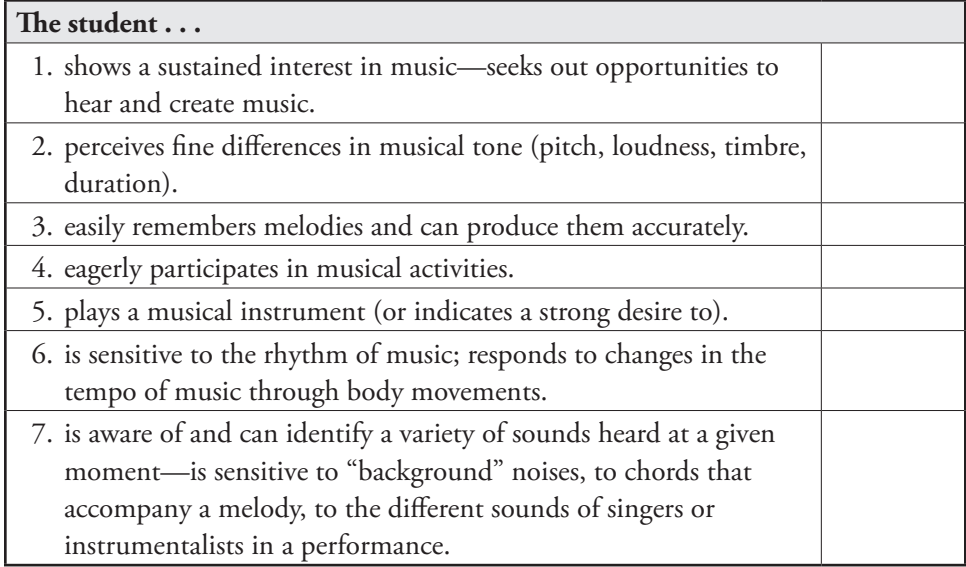

#### **DRAMATICS CHARACTERISTICS**

- **TASK No. 1:** Individually, select the letter of a key concept that you believe most closely matches each item.
- **TASK No. 2:** In a small group, discuss specific examples of when you have observed each behavior in a student.

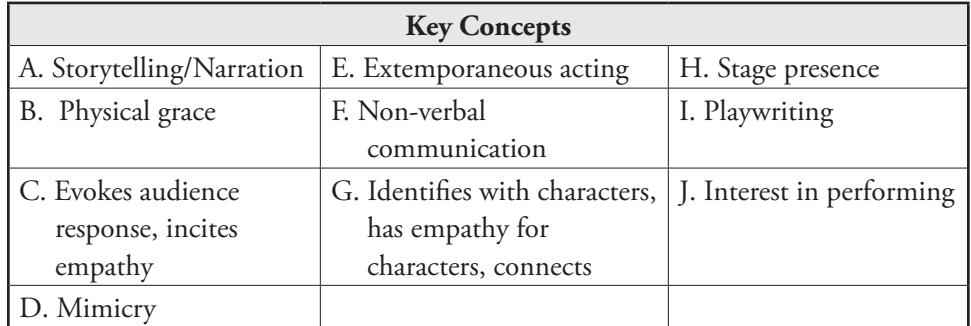

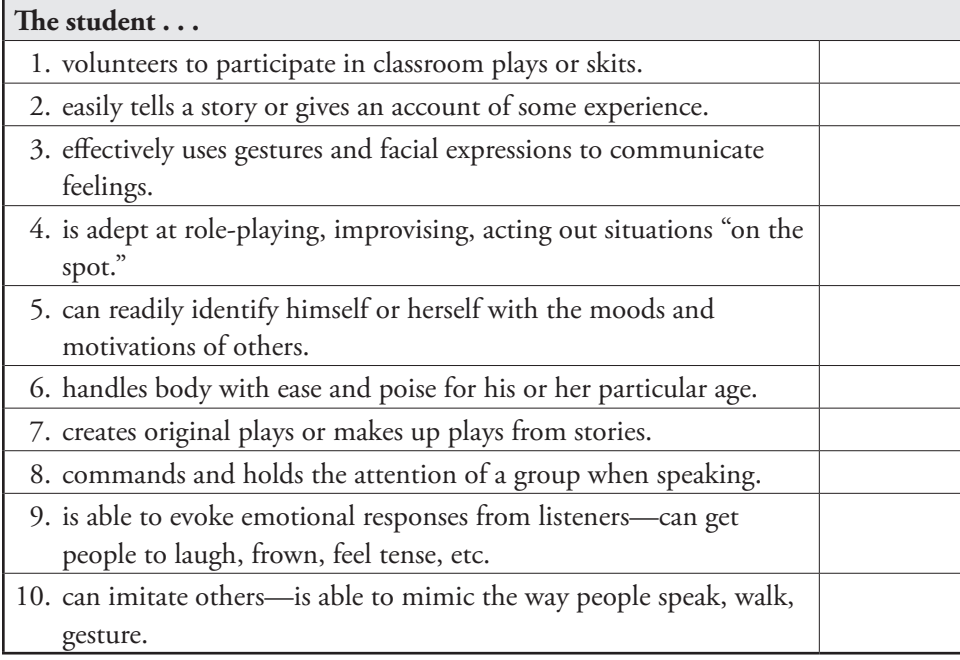

#### **Teacher Training Exercise For Completing the**  *Scales For Rating Te Behavioral Characteristics Of Superior Students-III (SRBCSS-III)*

#### **COMMUNICATION PRECISION CHARACTERISTICS**

- **TASK No. 1:** Individually, select the letter of a key concept that you believe most closely matches each item.
- **TASK No. 2:** In a small group, discuss specific examples of when you have observed each behavior in a student.

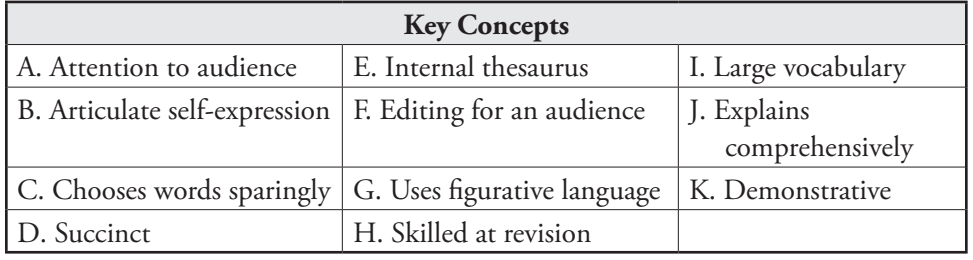

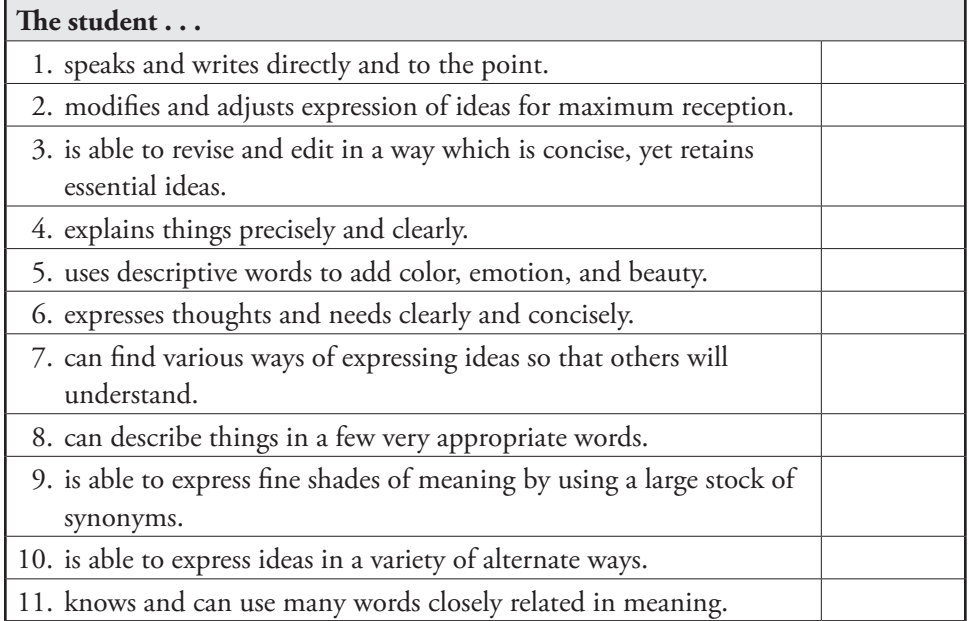

#### **COMMUNICATION EXPRESSIVENESS CHARACTERISTICS**

- **TASK No. 1:** Individually, select the letter of a key concept that you believe most closely matches each item.
- **TASK No. 2:** In a small group, discuss specific examples of when you have observed each behavior in a student.

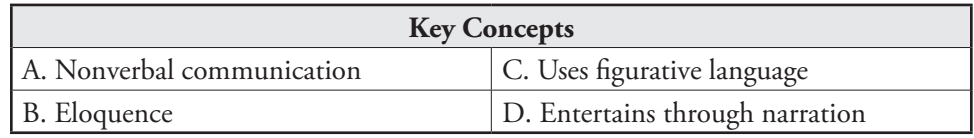

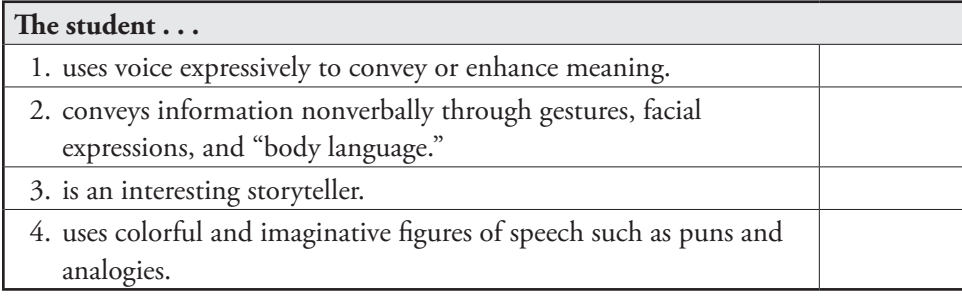

#### **Teacher Training Exercise For Completing the**  *Scales For Rating Te Behavioral Characteristics Of Superior Students-III (SRBCSS-III)*

#### **PLANNING CHARACTERISTICS**

- **TASK No. 1:** Individually, select the letter of a key concept that you believe most closely matches each item.
- **TASK No. 2:** In a small group, discuss specific examples of when you have observed each behavior in a student.

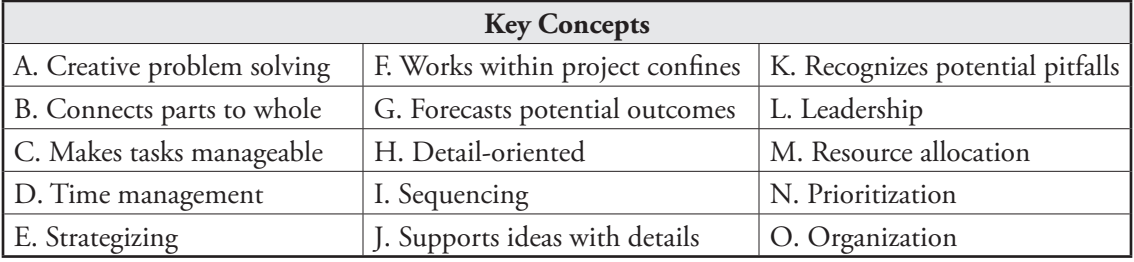

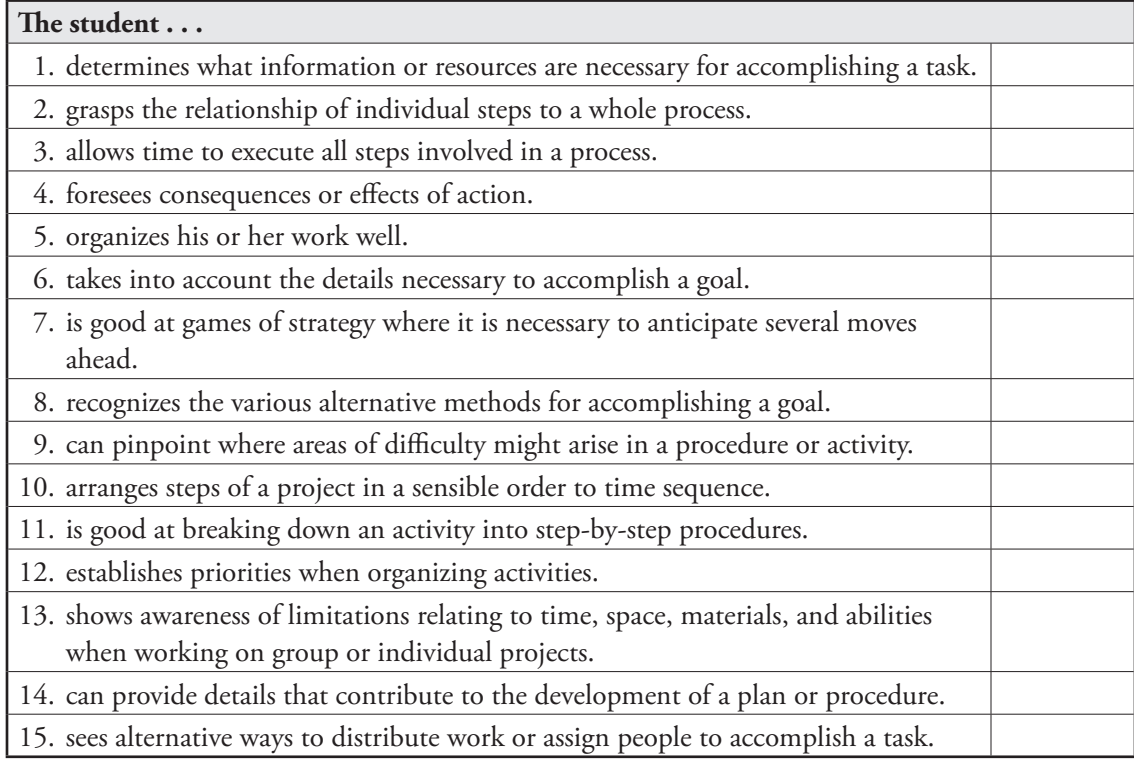

## **MATHEMATICS CHARACTERISTICS**

- **TASK No. 1**: Individually, select the letter of a key concept that you believe most closely matches each item.
- **TASK No. 2**: In a small group, discuss specific examples of when you have observed each behavior in a student.

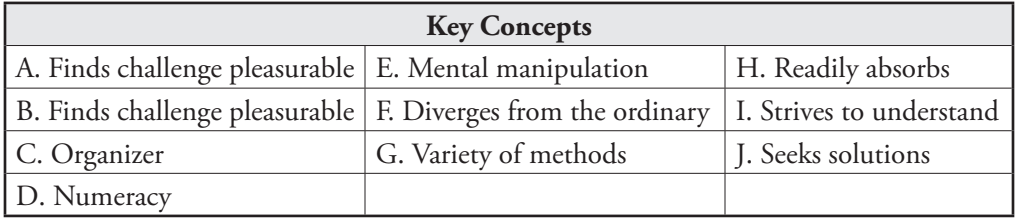

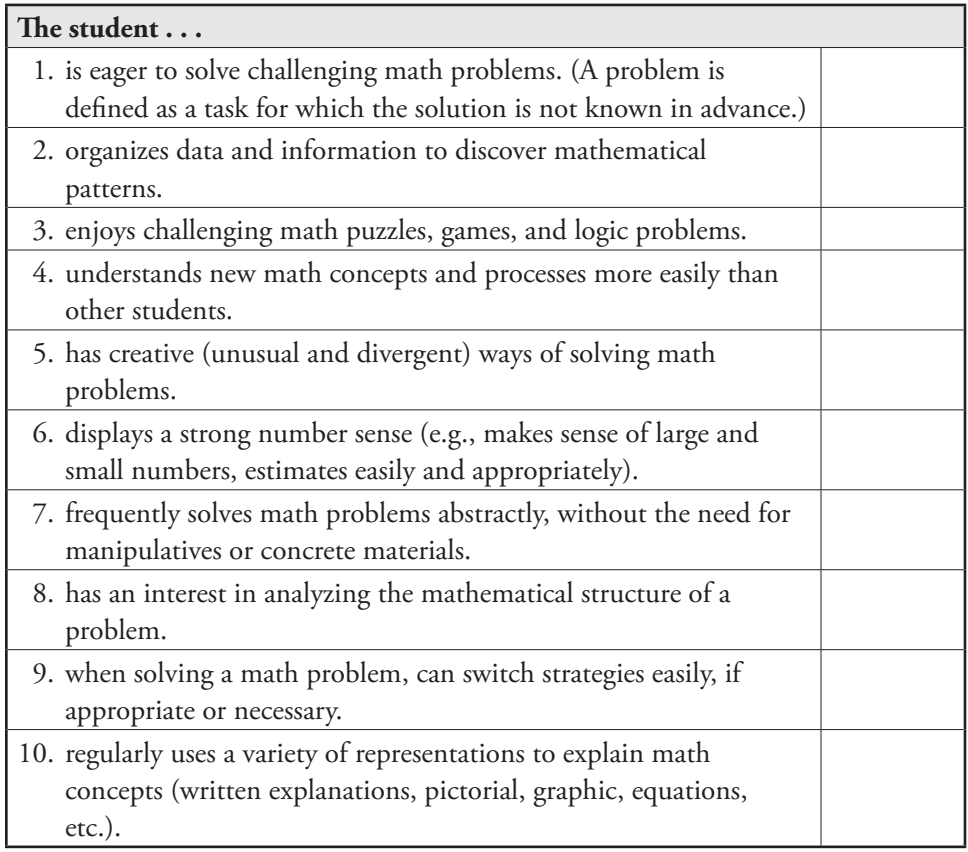

#### **Teacher Training Exercise For Completing the**  *Scales For Rating Te Behavioral Characteristics Of Superior Students-III (SRBCSS-III)*

#### **READING CHARACTERISTICS**

- **TASK No. 1:** Individually, select the letter of a key concept that you believe most closely matches each item.
- **TASK No. 2:** In a small group, discuss specific examples of when you have observed each behavior in a student.

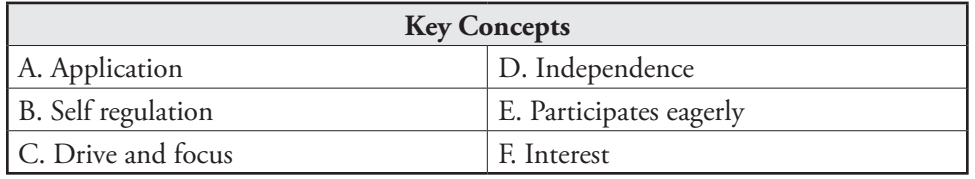

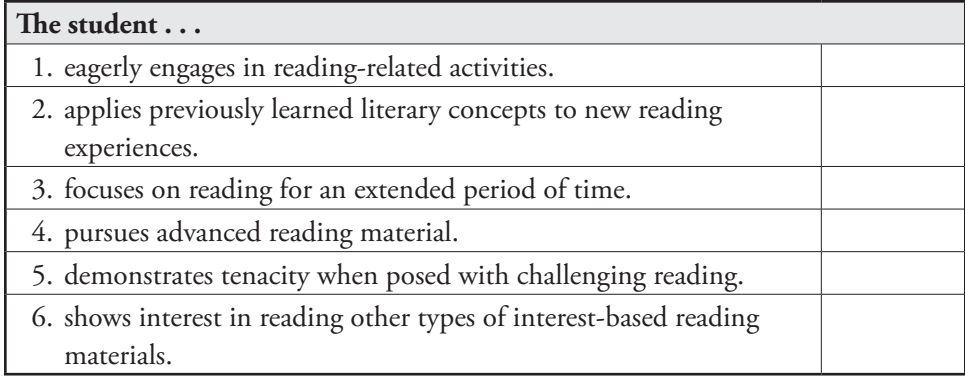

#### **TECHNOLOGY CHARACTERISTICS**

- **TASK No. 1:** Individually, select the letter of a key concept that you believe most closely matches each item.
- TASK No. 2: In a small group, discuss specific examples of when you have observed each behavior in a student.

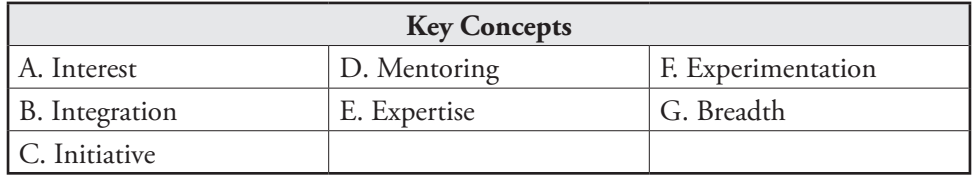

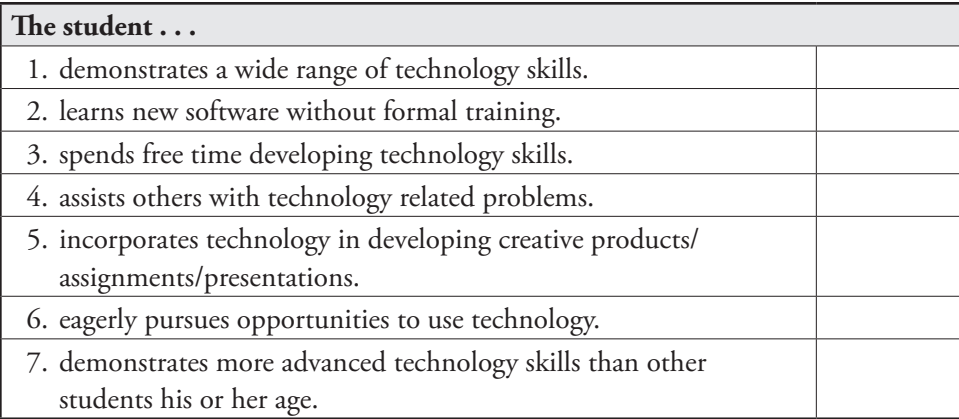

#### **Teacher Training Exercise For Completing the**  *Scales For Rating Te Behavioral Characteristics Of Superior Students-III (SRBCSS-III)*

#### **SCIENCE CHARACTERISTICS**

- **TASK No. 1:** Individually, select the letter of a key concept that you believe most closely matches each item.
- **TASK No. 2:** In a small group, discuss specific examples of when you have observed each behavior in a student.

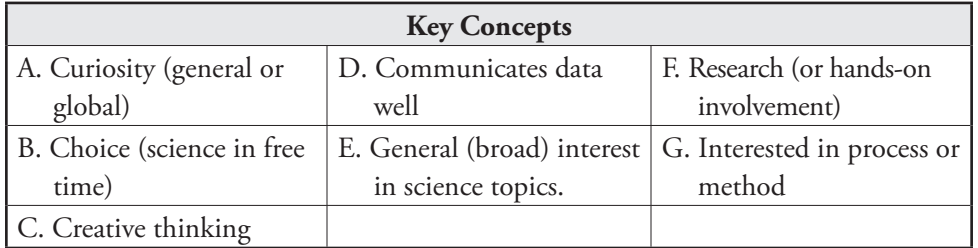

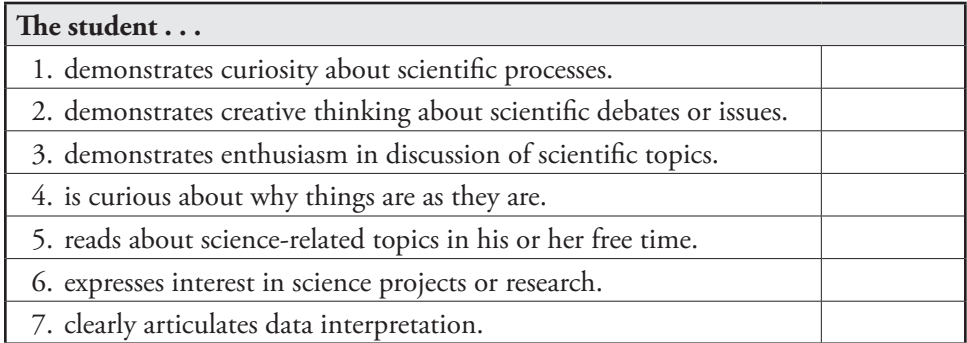

#### **Suggested Answer Key for the Teacher Training Exercise for Completing the**  *Scales for Rating the Behavioral Characteristics of Superior Students-III (SRBCSS-III)*

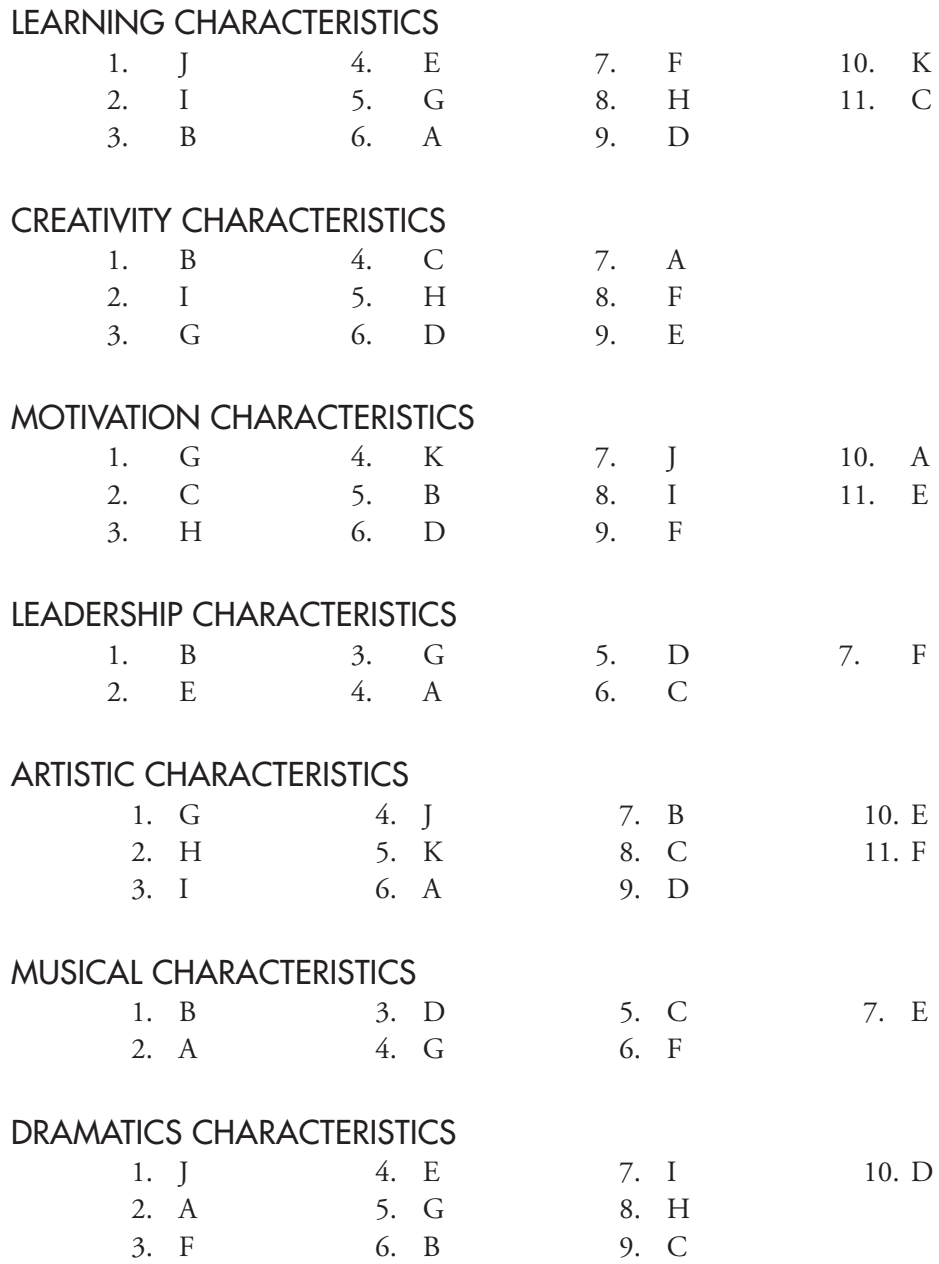

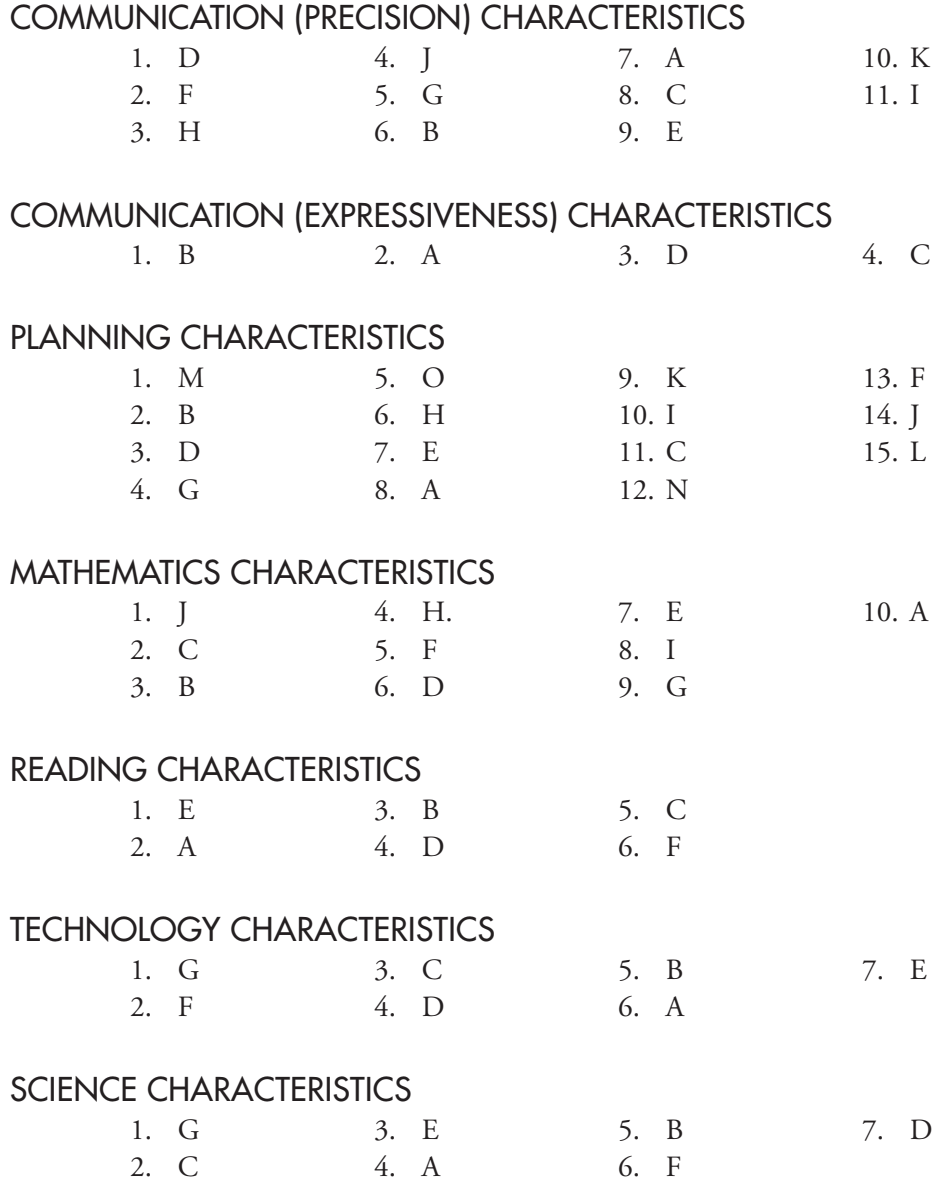